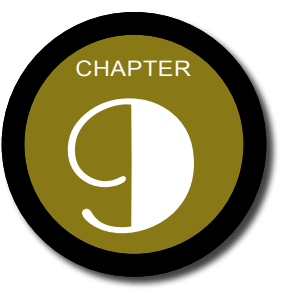

# 圖形物件的格式處理

了 解 文 件 中 圖 形 物 件 的 產 生 和 編 輯 方 式後,接下來可以進 一 步 設 定 圖 形 物 件 的 格式;在Word2007 中格式化圖形物件的 操 作 變 得 更 輕 鬆 、 容 易了,同時物件美化 的效果也更加專業!

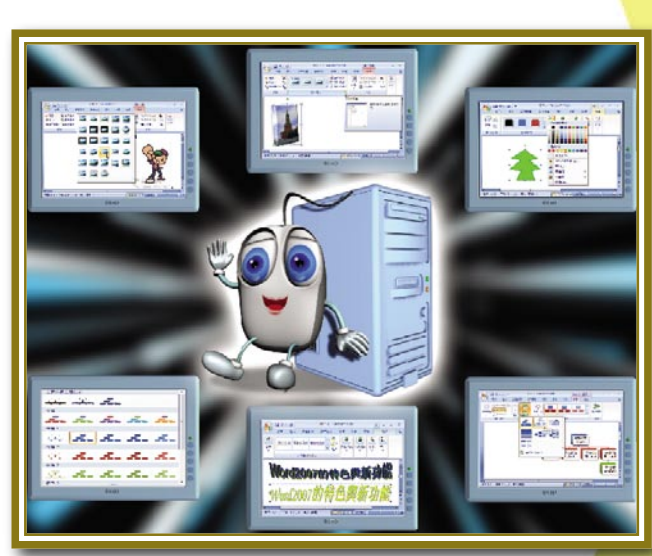

 $\mathcal{A}$  and  $\mathcal{B}$ 

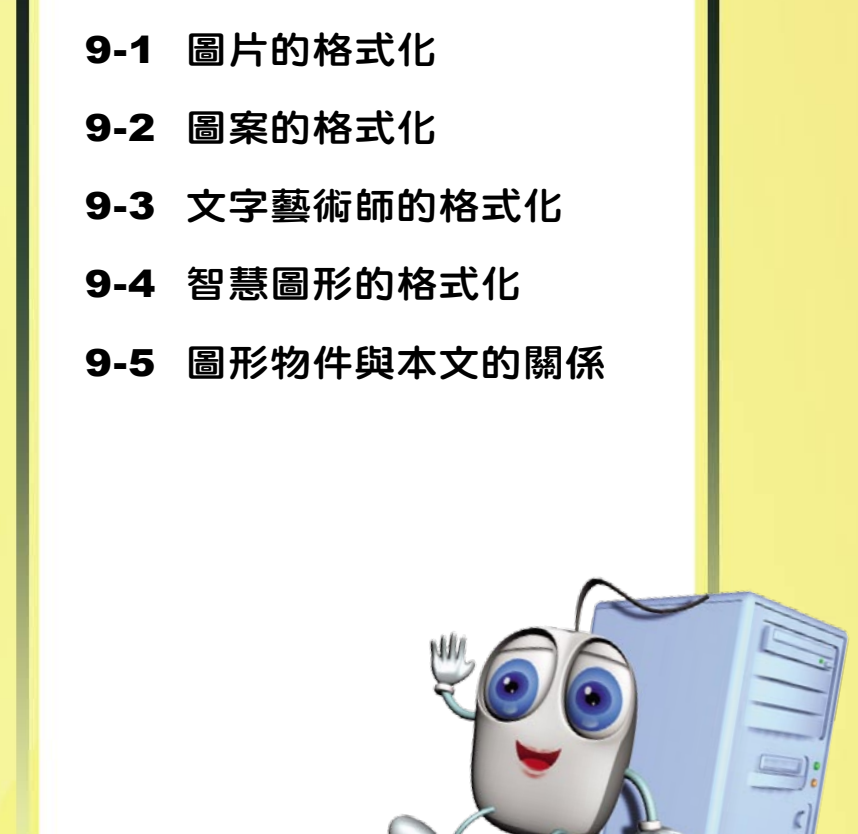

and the common the first

圖形物件的格式處理 chapter

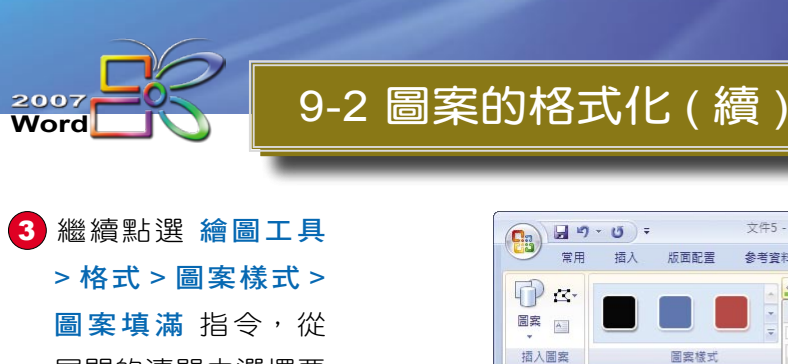

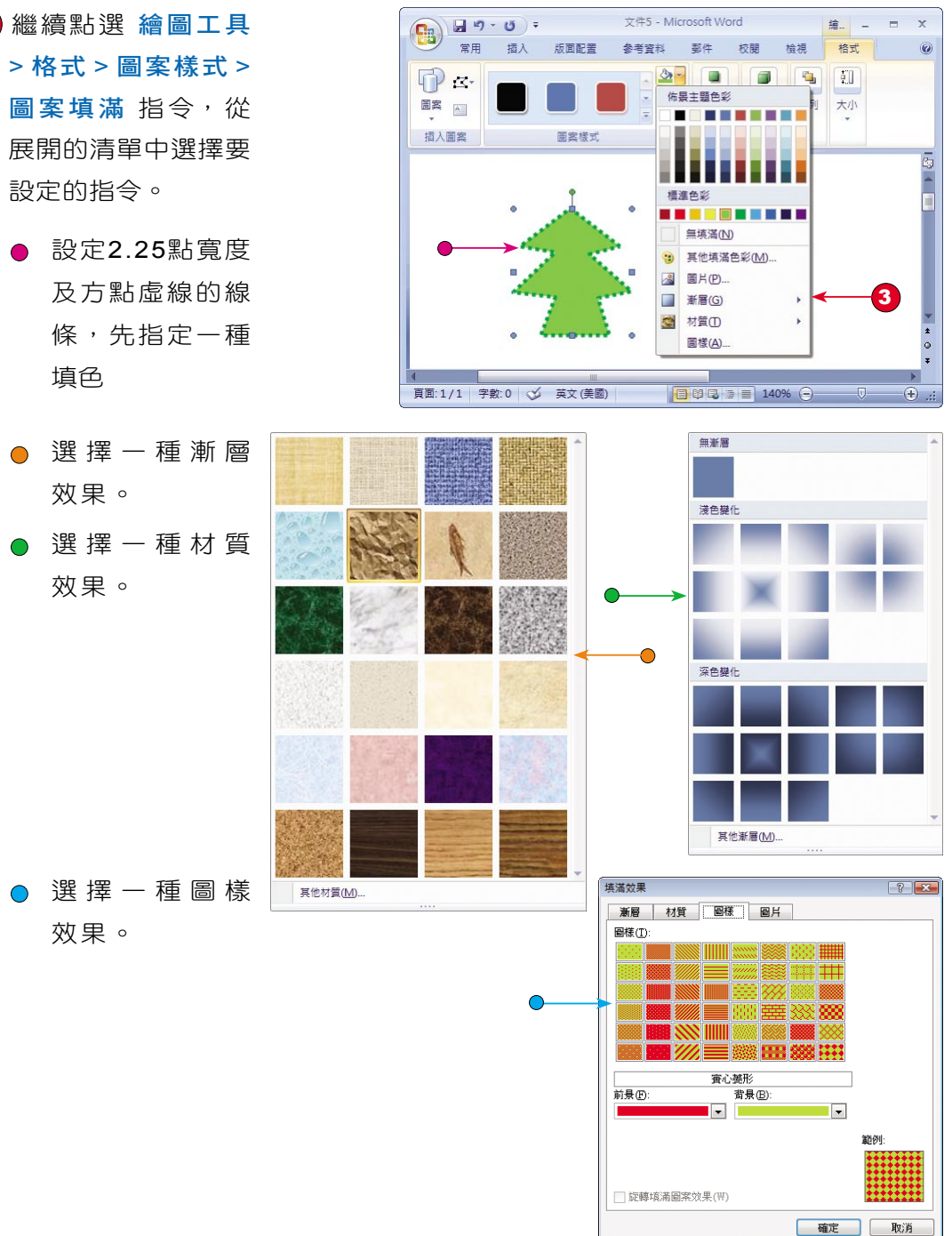

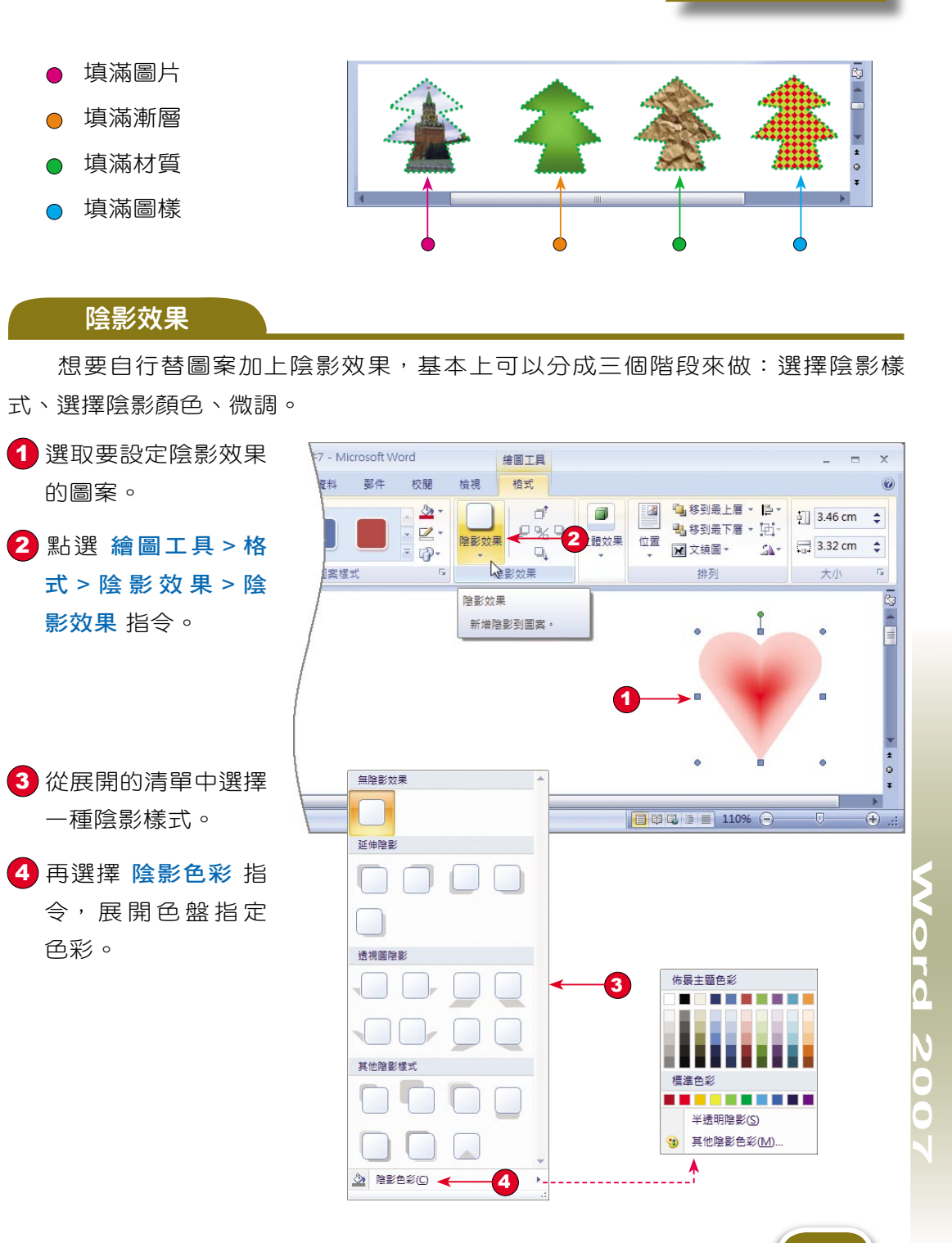

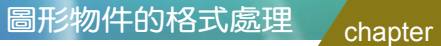

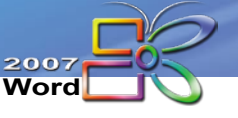

# 9-2 圖案的格式化 ( 續 )

5 接著以 陰影效果 功 能 區 上 的 四 個 微 調 鈕,進行陰影的上、 下、左、右調整。

> ● 陰影開/關切換紐 陰影設定結果  $\bigcirc$

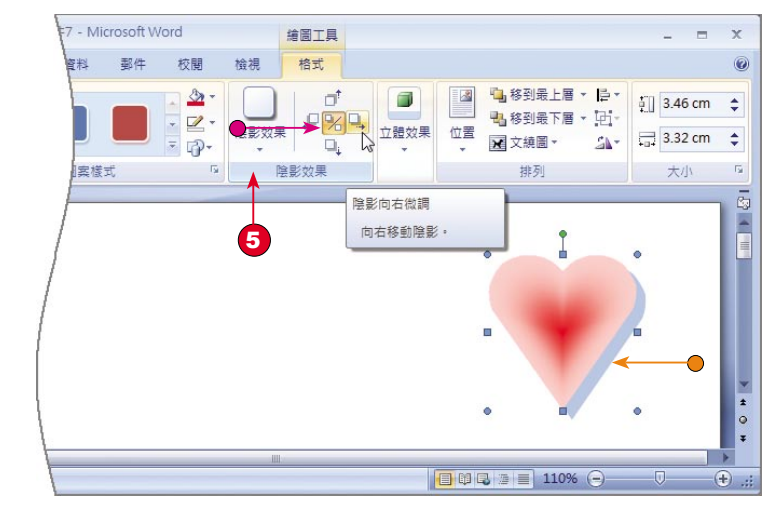

立體效果

將圖形物件加上立體效果的過程,基本上也可以分成三個階段,前兩個階段和 設定陰影效果幾乎完全相同;但是在微調的部份比較複雜。

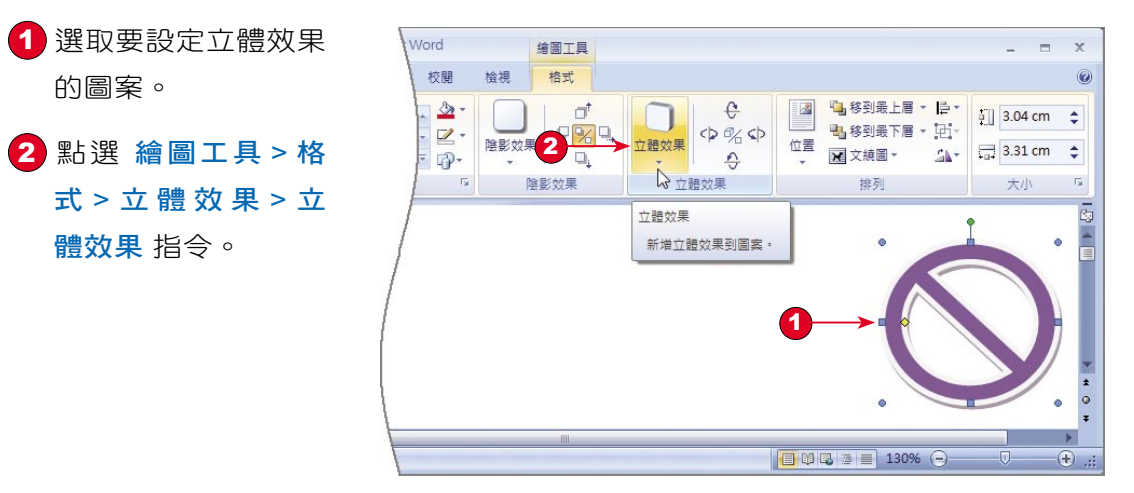

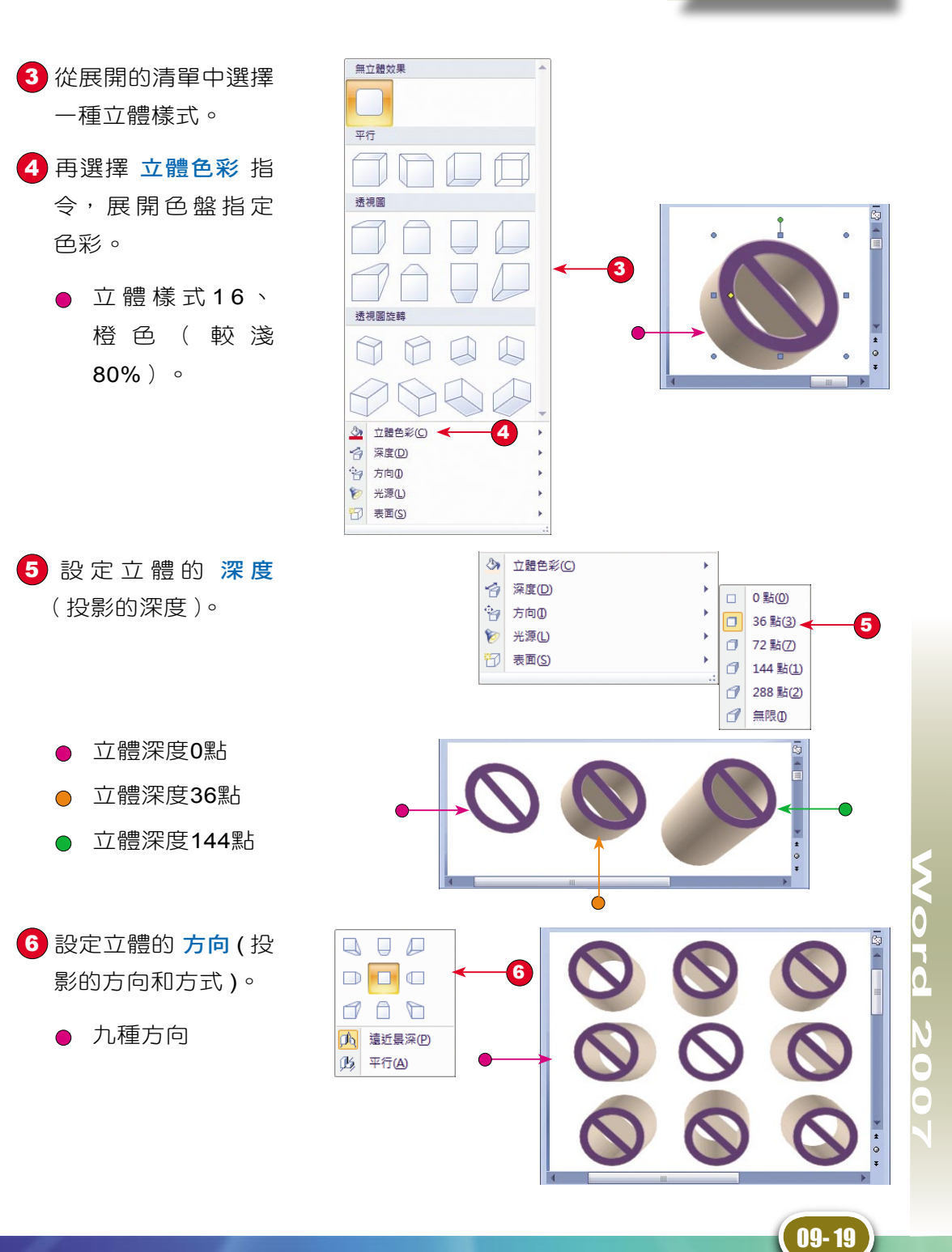

09 - 18

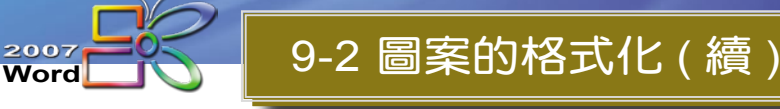

 $\mathbf{a}$ 

高(B)

**子 暗(D)** 

草蓆暂感(M)

塑膠質感(P)

 $\sigma$ 

7 設定立體的 光源 ( 投射光源 )。

- 9個『探照燈』, 表示不同的照射 方向。
- 設定光的亮度

8 視狀況設定立體的 表面(3D 外觀)。

● 草蓆質感

塑膠質感  $\bigcap$ 

金屬質感

框線圖

9 接著進行外形微調, 以 繪圖工具 > 格式 > 立體效果 功能區 上 的 四 個 微 調 鈕 進 行 調 整, 來 模 擬 物 件 在 三 度 空 間 旋 轉 的角度。

立體效果開/關鈕

原圖  $\bigcap$ ● 設定立體效果

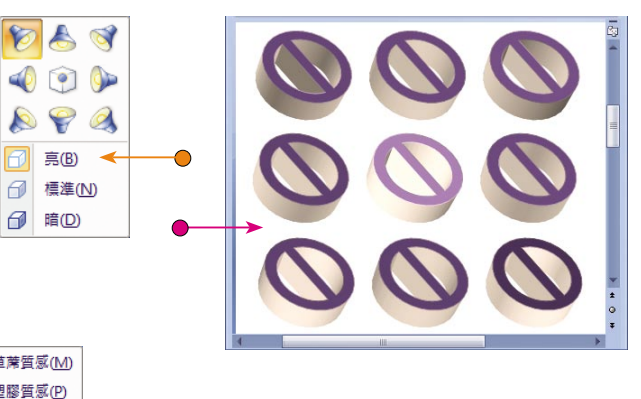

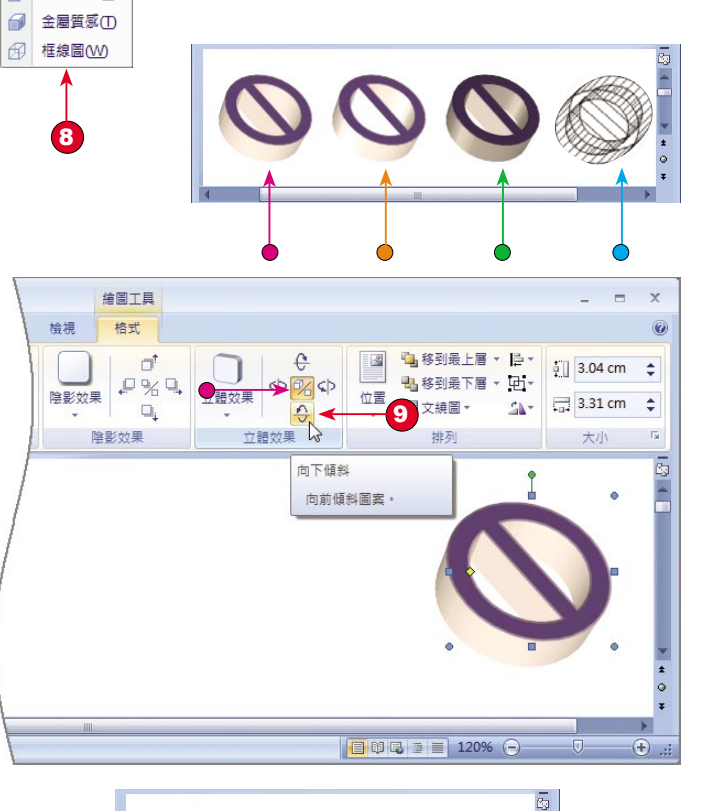

## 文字方塊內的文字邊界

產生文字方塊時,文字方塊的框線與方塊中文字之間會有預設的距離,而我們 可以再自行調整。

1 點選文字方塊。 2 點選 文字方塊工具 > 格式 > 文字方塊樣 式 功能區的 進階工 具 對話方塊啟動器。

3 開啟 文字方塊格式 對 話 方 塊, 切 換 到

文字方塊 標籤。

4 調整 內邊界 中各方

5 選擇 垂直對齊方式。

6 按 確定 鈕。

調整前 調整後

向的值。

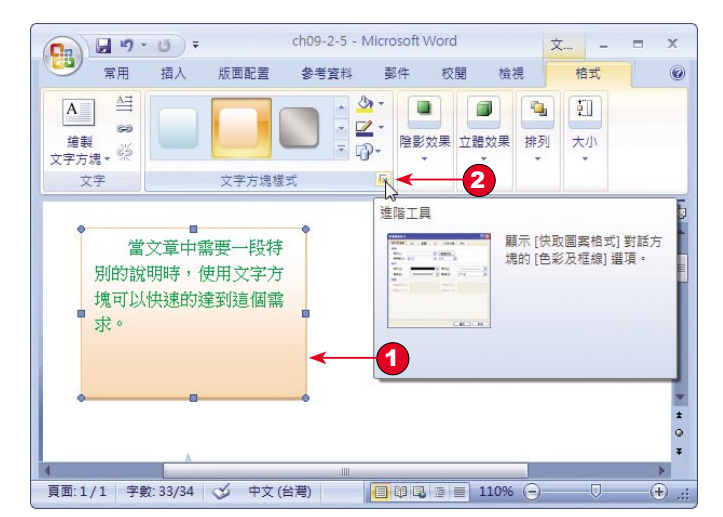

文字方塊格式  $\sqrt{2-x}$ 色彩及框線 大小 配置 圖片 文字方塊 <We 3 內邊界 左(L): 0.25 cm  $\frac{\Delta}{2}$  $\pm$  (0): 0.25 cm 4 下图: 0.25 cm | | 右(R): 0.25 cm  $\frac{\Delta}{2}$ 重直對齊方式 5 靠上巴 置中(C) 靠下(M) 選項 ■ 快取圖案的文字自動換行(™) □ 依照文字調整快取圖案的大小(T) 轉換類型為圖文框(F)... | 圖說文字設定(C)... 6 確定 取消 當文章中需要一段特 當文章中需要一段特 別的說明時,使用文字方 別的說明時,使用文字方 塊可以快速的達到這個需 塊可以快速的達到這個需 求。

**Word 2007**

09- 21

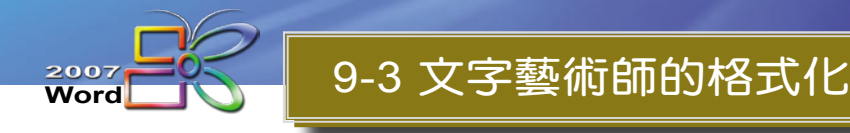

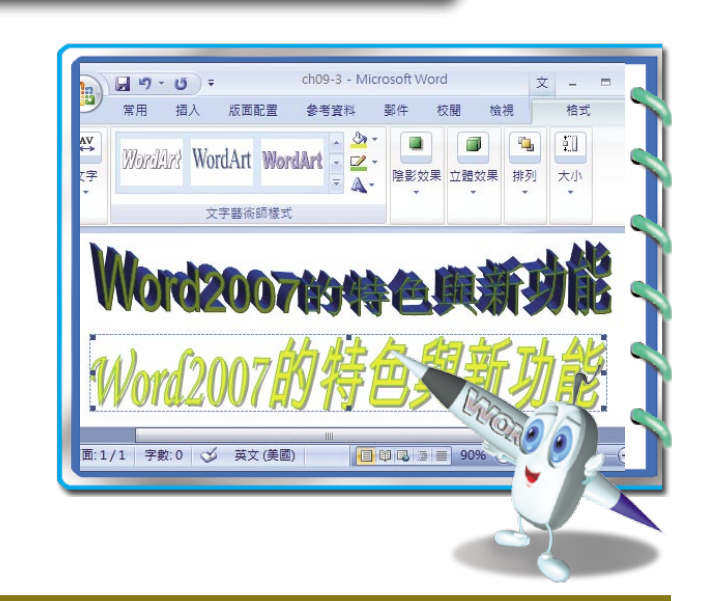

### 套用文字藝術師樣式

文字藝術師樣式的變更主要分為 圖庫樣式 和 圖案 二部份。

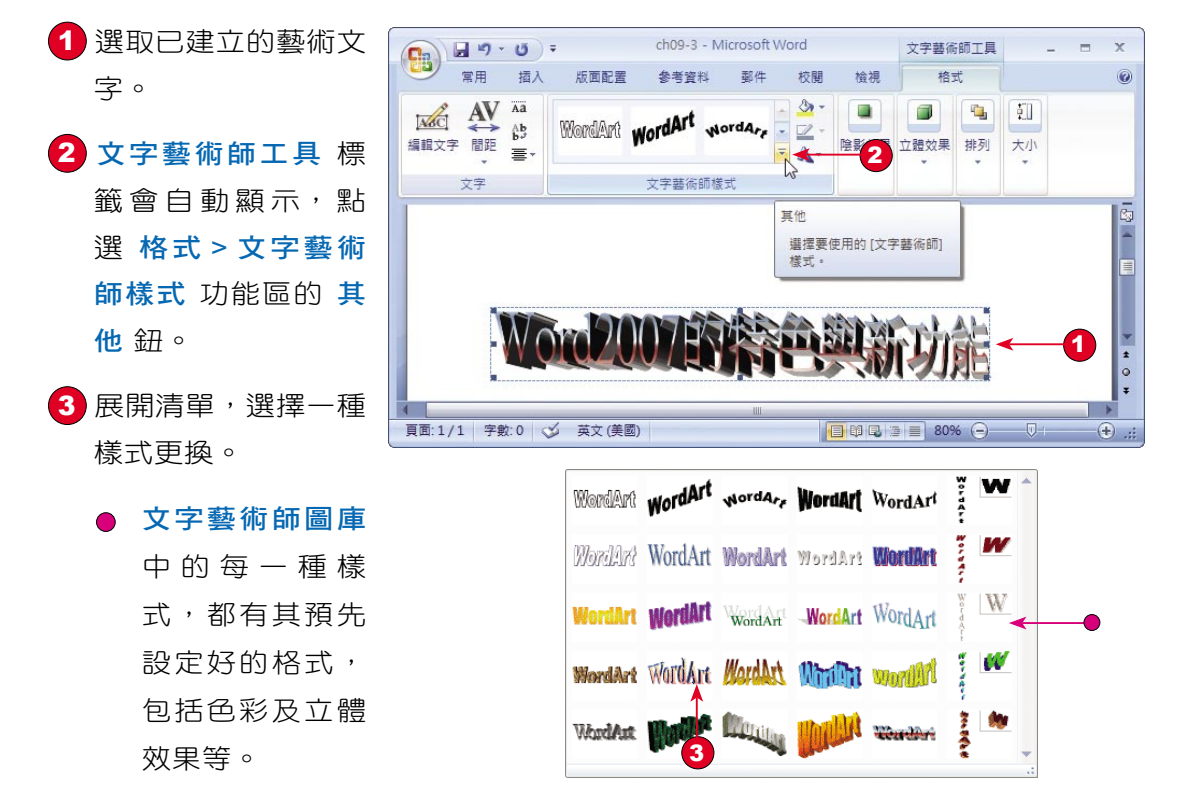

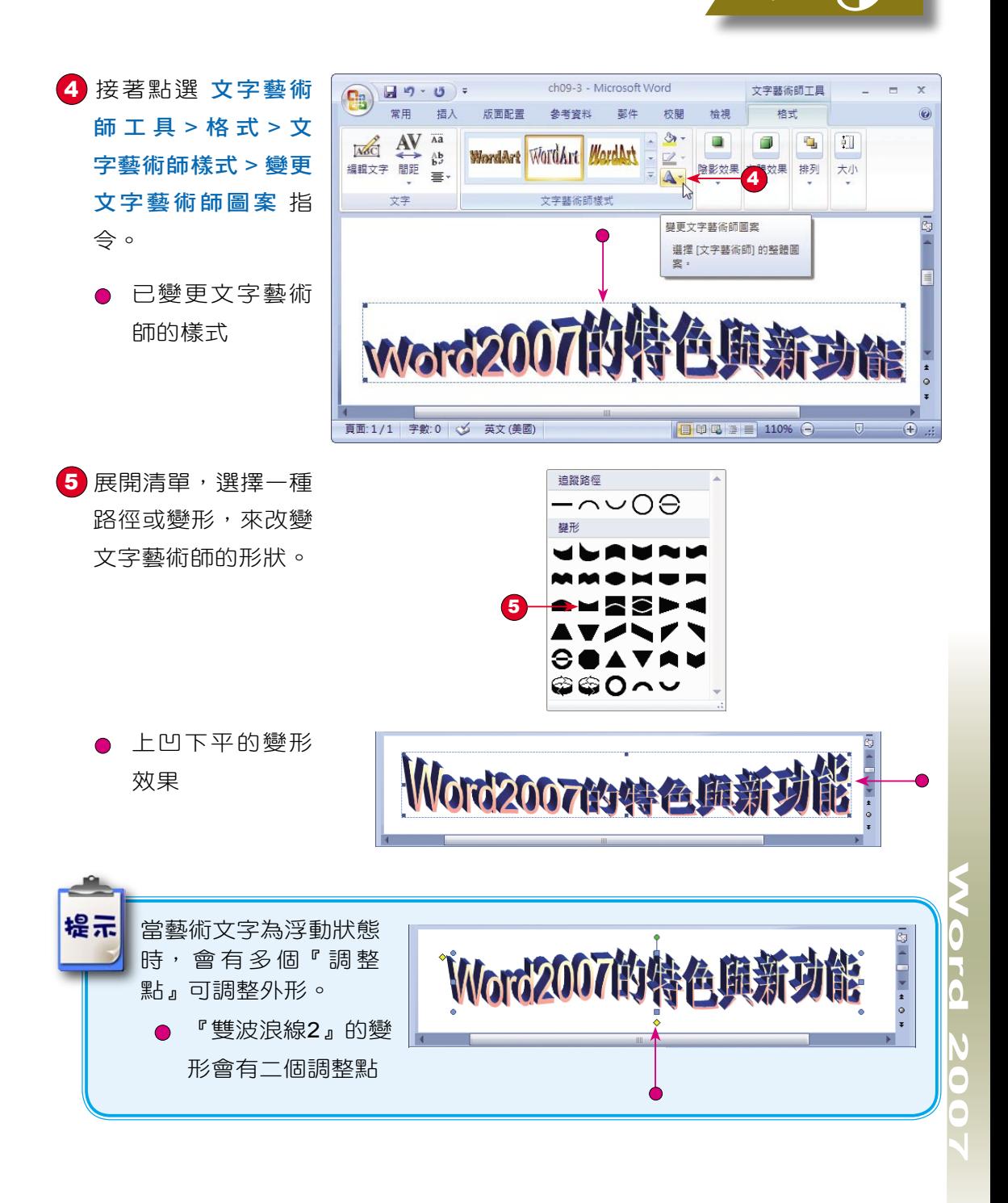

圖形物件的格式處理 chapter

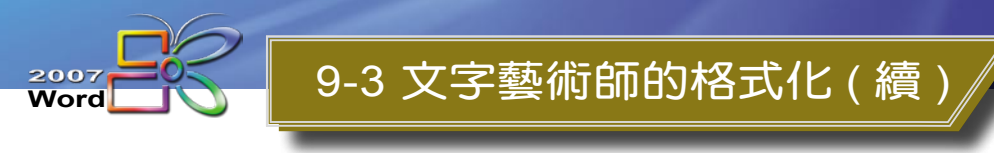

在 文字藝術師樣式 功能區中的 圖案填滿 鈕可將藝術文字的文字進行色彩填 色;圖案外框 鈕可以針對套用框線樣式的藝術文字, 谁行框線色彩的變更。

#### 套用文字藝術師  $\bigoplus$   $\begin{array}{c} \square \ \square \ \square \ \top \end{array}$ ch09-3 - Microsoft Word 文 - □ X 常用 插入 版面配置 參考資料 校開 格式  $\odot$ 樣式7  $\overset{\text{AV}}{\leftrightarrow}$ 瓠 WordArt WordArt  $\frac{1}{2}$ 文字 可設定圖案填滿 陰影效果 立體效果 排列 大小 文字藝術師樣式 及圖案外框 Word2007的特色典新功 頁面:1/1 字數:0 3 英文(美國) 日印日 1 90% 〇  $(+)$

#### 文字的格式變化

在 文字藝術師工具 > 格式 的 文字 功能區上還有一些工具鈕,可以將藝術文字 作一些變化。

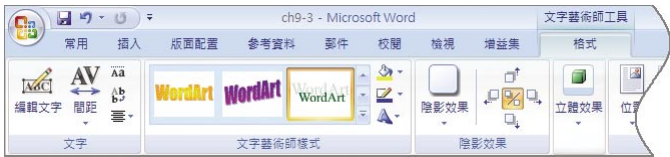

間距:可調整字距。

09 - 24

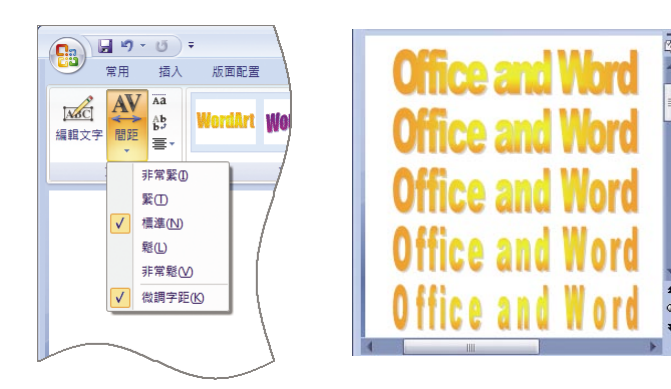

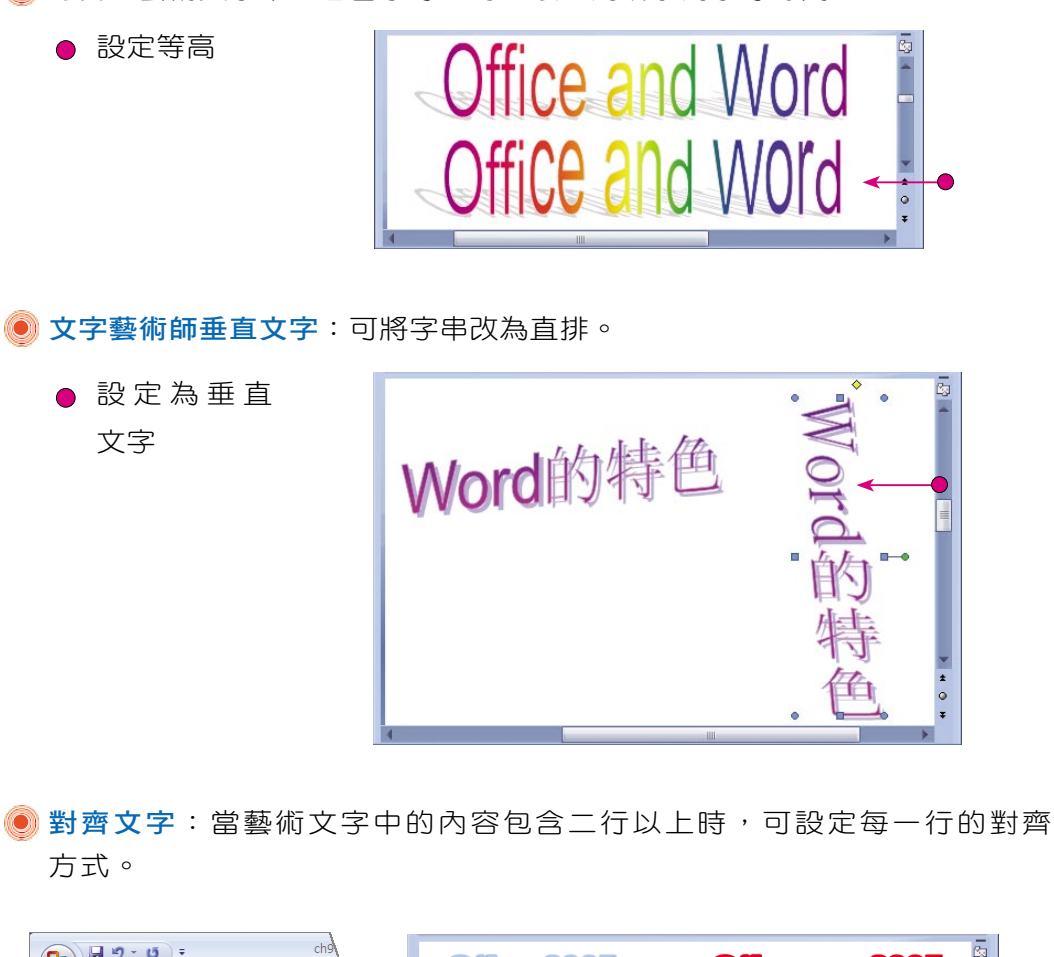

等高:藝術文字中若包含字母,可以讓大寫或小寫字母等高。

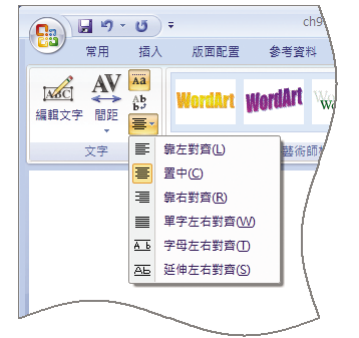

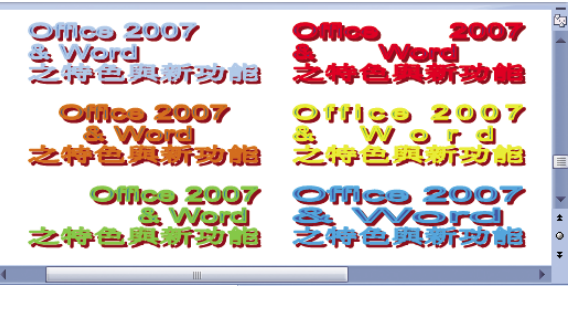